## Deleting Unused Layer Sets

Reference Number: **KB-00167** Last Modified: **July 20, 2021**

The information in this article applies to:

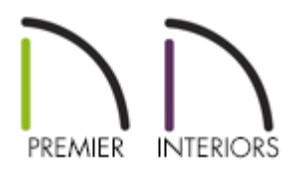

## QUESTION

I have a large number of layer sets in my plan that I would now like to delete. How can I delete them?

## ANSWER

Layer sets can be deleted from a plan file by accessing the Layer Set Management dialog.

## Deleting layer sets

- 1. **Open** the plan that you would like to delete layer sets from.
- 2. From the menu, select **Tools> Layer Settings> Layer Set Management** .
- 3. Highlight the layer set you want to delete and click the **Delete** button to delete it from the current file.

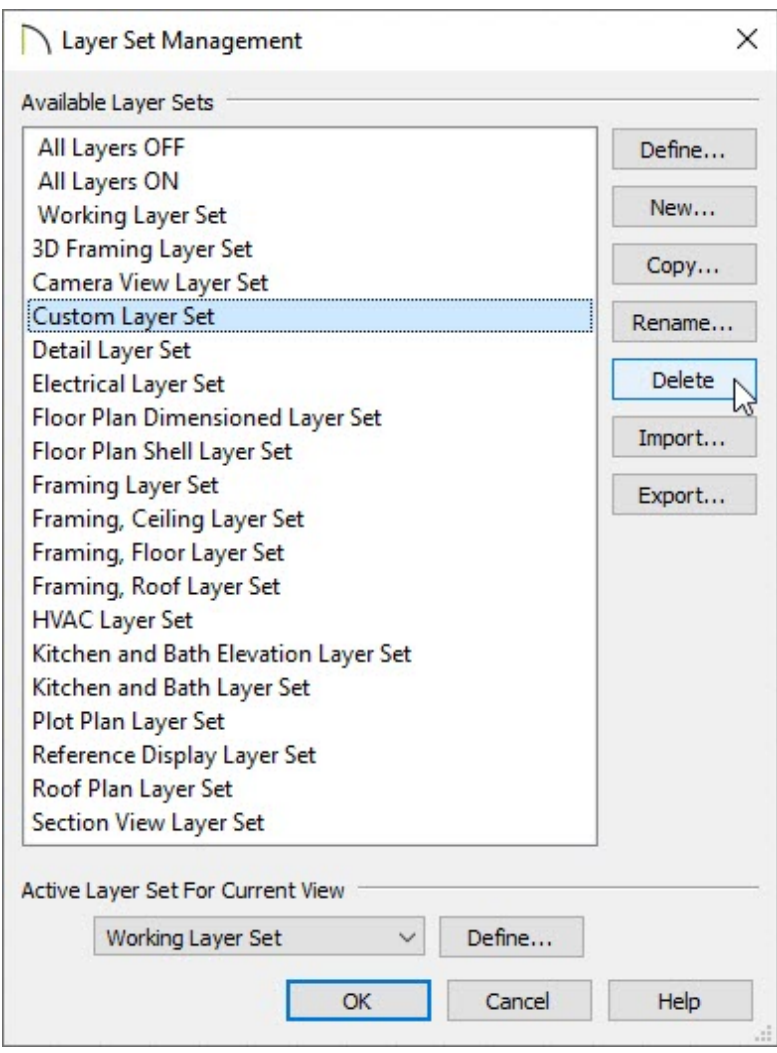

If the Delete button is grayed out, the selected layer set cannot be deleted.

You cannot delete the active layer set or any layer set specified in the Default Settings.

Related Articles

 $\triangleq$  Modifying the Layers that Display on a View Sent to Layout(/support/article/KB-[00644/modifying-the-layers-that-display-on-a-view-sent-to-layout.html\)](/support/article/KB-00644/modifying-the-layers-that-display-on-a-view-sent-to-layout.html)

> $\blacksquare$ [\(https://chieftalk.chiefarchitect.com/\)](https://chieftalk.chiefarchitect.com/) [\(/blog/\)](/blog/)

> > A

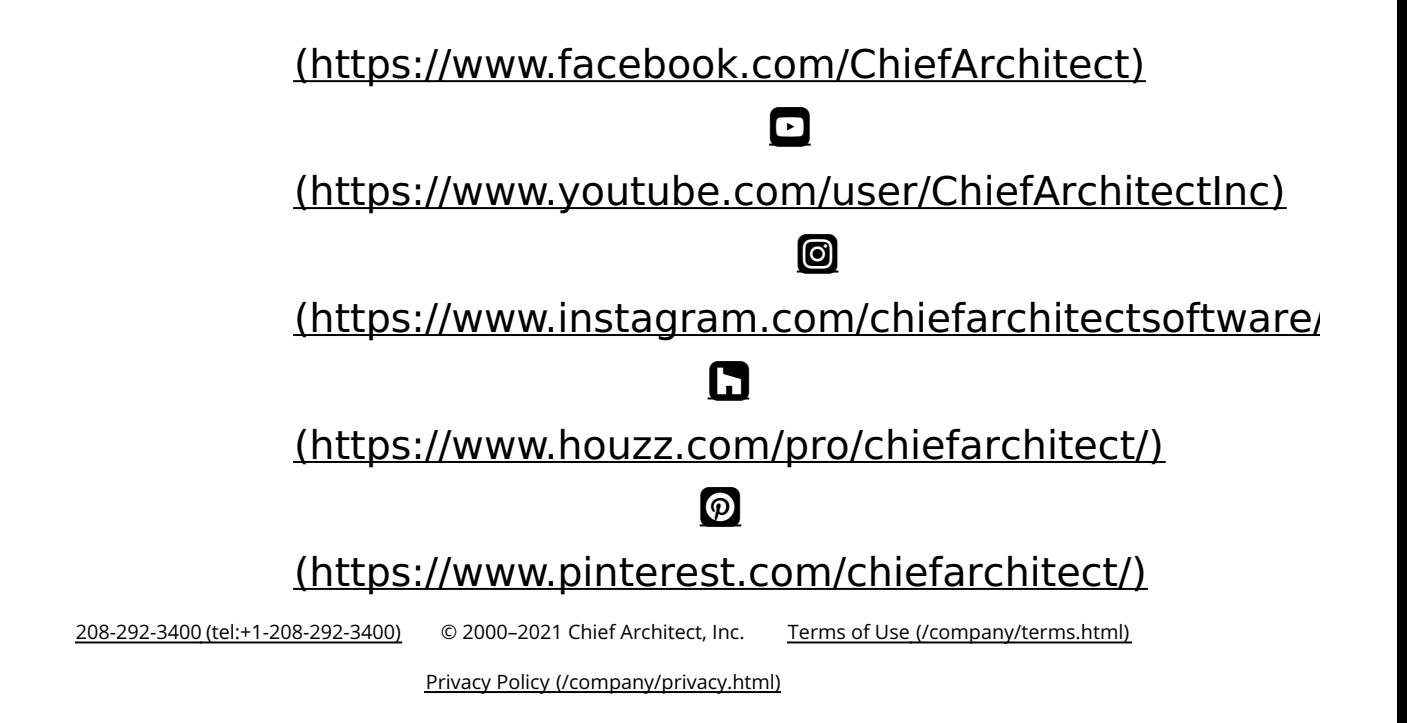